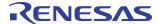

# How to Enable Hot-Plug Implementing on IDT PCI Express® Switches Evaluation Boards

# Application Note AN-538

**Notes** 

By Bryan Le

#### Introduction

The PCI Express® architecture is designed to natively support both hot-add and hot-removed ("hot-plug") of adapters and provides a "toolbox" of mechanisms that allow different user/operator models to be supported using a self-consistent infrastructure. IDT PCIe® switches support hot-plug on all of its down-stream ports. There are software and hardware elements required to support the Hot Plug environment. The major software elements include the User Interface, Hot-Plug Service, Hot Plug System Driver, and Device Driver. As for major hardware elements, Hot-Plug Controller, Card Slot Power Switching logic, Card Reset logic, Power Indicator, Attention Indicator Attention Button, and Card Present Detect Pins are included.

IDT PCIe switches utilize an external SMBus/I<sup>2</sup>C-bus I/O expander connect to the master SMBus interface for hot-plug related signals associated with downstream ports as illustrated in Figure 1.

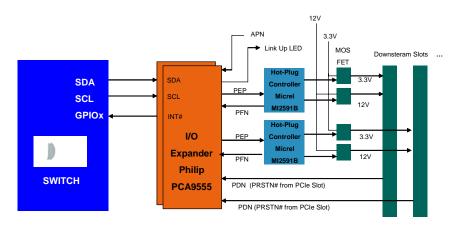

Figure 1 Hot-Plug Block Diagram

This application note describes how to prepare the EBPES24N3A evaluation board (using the PES24N3A PCIe switch) for a hot-add and hot-removed on one of its downstream ports. A similar process can be applied to the second downstream port on other IDT PCIe switches.

## I/O Expander Initialization

The PES24N3A utilizes an external SMBus/I2C-bus I/O expander connected to the master SMBus interface for hot-plug related signals associated with downstream ports. These I/O expander and Hot-Plug functions are disabled in default mode. Therefore, they must be enabled and initialized prior to the bus enumeration from the root complex via a serial EEPROM. Table 1 provides the registers required to prepare the PES24N3A Port 2 for a hot-plug process. Refer to the PCIBrowser Manual on how to modify the PES24N3A registers and program an EEPROM.

| Offset     | Value      | Description                                                                                                    |  |
|------------|------------|----------------------------------------------------------------------------------------------------|--|
| 0x00000404 | 0x00000008 | SWCTL - Set Unlock Register                                                                                                    |  |
| 0x00000408 | 0x14140000 | Disable MRL automatic power off                                                                                                    |  |
| 0x00000418 | 0x0000007  | GPIOFUNC - Enable I/O Expander 0 to generate reset output for down-stream port 2                                                                                                    |  |
| 0x00002040 | 0x4161C010 | PCIECAP - Set Slot Implement bit                                                                                                    |  |
| 0x00002054 | 0x0020007F | PCIESCAP - Set attention button present bit Set power control present bit Set MRL Sensor present bit Set attention indicator present bit Set power indicator present bit Set hot-plug surprise bit Set hot-plug capable bit |  |
| 0x00002058 | 0x000001DF | Port2 PCIESCTL - Enable attention press button Enable power fault detect Enable MRL sensor change Enable presence detect Enable command complete interrupt Turn off attention indicator Turn on power indicator             |  |
| 0x00000434 | 0x00000040 | Set I/O Expander 0 Address                                                                                                    |  |
| 0x00000404 | 0x00000000 | SWCTL - Reset UnLock Register                                                                                                    |  |

Table 1 Hot-Plug EEPROM Image

Modifications to the EB24N3A evaluation board are listed in Table 2.

| Ref Designator | Setting | Description                                                             |
|----------------|---------|-------------------------------------------------------------------------|
| W13            | Open    | Use Hot-Plug controller to generate +12V and +3.3V to downstream Port 2 |
| R134           | Remove  | Disable Hot Plug controller auto force on                               |
| R133           | Install | Use Port 2 Power Good to enable hot-plug controller output              |

Table 2 Hot-Plug Setting

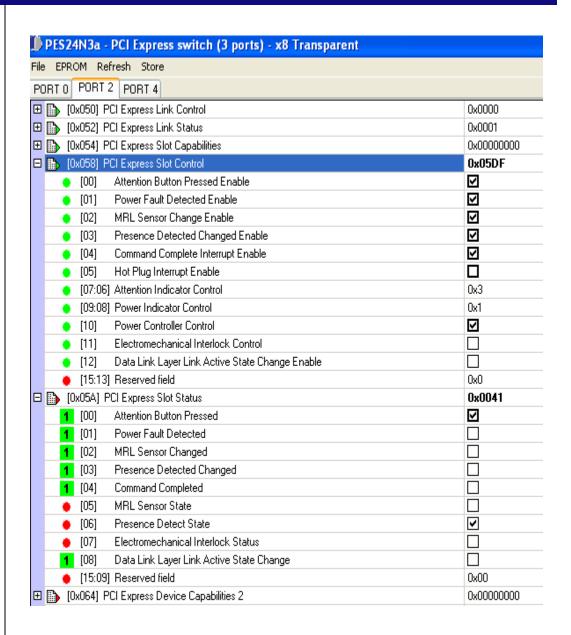

#### **Hot-Removed and Hot-Add Procedures**

It should be noted that the procedures described in the following sections assume that the Hot-Plug System Driver is responsible for configuring a newly-installed device. The PCIBrowser will be used instead of the Hot-Plug System Driver to manually turn the slot power OFF/ON and to scan for newly-installed devices via the Windows Device Manager.

#### **Turning Slot Off**

The following steps ar required to turn Off a slot that is currently On:

- 1. Deactivate the link
- 2. Assert the PERST# signal to the slot.
- 3. Turn off REFCLK to the slot.
- 4. Remove power from the slot.

#### **Turning Slot On**

The following steps are required to turn On a slot that is currently Off:

- 1. Apply power to the slot.
- 2. Turn on REFCLK to the slot.
- 3. Deassert the PERST signal to the slot.

#### **Hot-Removed Procedure**

A number of steps must occur to prepare the software and hardware for safe removal of the card and to control indicators that provide visual evidence of the request to remove the card. The sequence of events is as follows:

- 1. Initiate the card removal request by depressing the slot's "attention button x3". The PCI Express Slot Status is updated and an interrupt is generated to the root complex.
- 2. Use PCIBrowser to verify the Attention Button request by reading the PCI Express Slot Status register (PCIESSTS). Bit zero should be set to "1".
- 3. Software commands the Hot Plug Controller to turn the slot Off. This can be achieved by using the PCIBrowser to write a "1" to the PCC bit in the PCle Slot Control Register. The on-board hot plug control logic will assert PERST# signal, turn Off the REFCLK, and remove power from the slot.

#### **Hot-Add Procedure**

The procedure for installing a new card basically reverses the steps listed above for Hot-Removed. The steps taken to insert and enable a card are as follows:

- Install the card.
- Notify the hot-add service that the card has been installed by pressing the "attention button x3". The PCI Express Slot Status is updated and an interrupt is generated to the root complex.
- Software commands the Hot Plug Controller to turn the slot On. This can be achieved by using the PCIBrowser to write a "0" to the PCC bit in the PCIe Slot Control Register. The on-board hot plug control logic will deassert PERST# signal, turn On the REFCLK, and turn power On from the slot.
- Once link training is complete, the OS commands the Platform Configuration Routine to configure the card function by assigning the necessary resources.

#### **Allocating Resources to Downstream Bridges**

When Windows XP encounters multiple downstream bridges (as might be common when a PCle switch is hot-plugged into a PCle hot-plug port), all of the memory and I/O resources that are available in the upstream port are allocated to the first downstream bridge that is enumerated, which leaves no resources to assign to additional parallel downstream bridges. Functions attached to those bridges are inoperable because no resources are assigned to them. Figure 2 illustrates this situation.

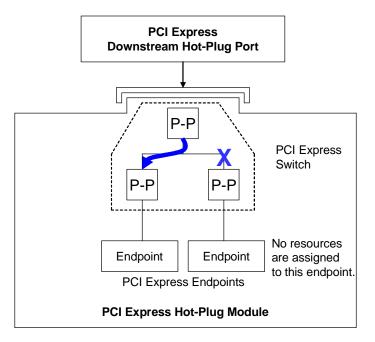

Figure 2 Bridge Resource Assignments Behind a PCle Switch

As shown in Figure 2, all of the resources available in the upstream bridge (and elsewhere, as this is a bridge characteristic) are assigned to the downstream port on the left of the diagram. No resources are assigned to the downstream port on the right of the diagram. To prevent this, the hot-plug module must be inserted before the system is powered On. As firmware enumerates the PCIe tree, resources are assigned to all functions that are present, thus enabling the previously nonfunctional devices.

If a PCle hot-plug module is removed after firmware has enumerated and assigned resources to the hot-plugged bridge configuration registers, Windows XP does not alter the resources that were assigned to the system board's downstream hot-plug port. But if the same module is removed and re-inserted during the same power-up session, it demonstrates the same starvation of resources as described above.

#### Resources

IDT 89HPES24N3A User Manual

IDT 89EBPES24N3A Evaluation Board Manual

PCI Express Browser User Manual

Firmware Support for PCI Express Hot-Plug and Windows

PCI Express Base Specification Revision 1.1

#### **IMPORTANT NOTICE AND DISCLAIMER**

RENESAS ELECTRONICS CORPORATION AND ITS SUBSIDIARIES ("RENESAS") PROVIDES TECHNICAL SPECIFICATIONS AND RELIABILITY DATA (INCLUDING DATASHEETS), DESIGN RESOURCES (INCLUDING REFERENCE DESIGNS), APPLICATION OR OTHER DESIGN ADVICE, WEB TOOLS, SAFETY INFORMATION, AND OTHER RESOURCES "AS IS" AND WITH ALL FAULTS, AND DISCLAIMS ALL WARRANTIES, EXPRESS OR IMPLIED, INCLUDING, WITHOUT LIMITATION, ANY IMPLIED WARRANTIES OF MERCHANTABILITY, FITNESS FOR A PARTICULAR PURPOSE, OR NON-INFRINGEMENT OF THIRD-PARTY INTELLECTUAL PROPERTY RIGHTS.

These resources are intended for developers who are designing with Renesas products. You are solely responsible for (1) selecting the appropriate products for your application, (2) designing, validating, and testing your application, and (3) ensuring your application meets applicable standards, and any other safety, security, or other requirements. These resources are subject to change without notice. Renesas grants you permission to use these resources only to develop an application that uses Renesas products. Other reproduction or use of these resources is strictly prohibited. No license is granted to any other Renesas intellectual property or to any third-party intellectual property. Renesas disclaims responsibility for, and you will fully indemnify Renesas and its representatives against, any claims, damages, costs, losses, or liabilities arising from your use of these resources. Renesas' products are provided only subject to Renesas' Terms and Conditions of Sale or other applicable terms agreed to in writing. No use of any Renesas resources expands or otherwise alters any applicable warranties or warranty disclaimers for these products.

(Disclaimer Rev.1.01)

#### **Corporate Headquarters**

TOYOSU FORESIA, 3-2-24 Toyosu, Koto-ku, Tokyo 135-0061, Japan www.renesas.com

#### **Trademarks**

Renesas and the Renesas logo are trademarks of Renesas Electronics Corporation. All trademarks and registered trademarks are the property of their respective owners.

#### **Contact Information**

For further information on a product, technology, the most up-to-date version of a document, or your nearest sales office, please visit <a href="https://www.renesas.com/contact-us/">www.renesas.com/contact-us/</a>.